Práctica Robot ABB IRB1400

Alberto Romero Lope

## **Práctica robot ABB IRB1400**

## 1.- Objetivos

- Realizar en coordenadas de usuario un movimiento de acuerdo a una polilínea previamente dibujada con AutoCAD

2.- Enunciado

- Crear una hipotética mesa de trabajo y definir Wobj MESA
- Identificar los puntos de la polilínea del fichero de AutoCAD.

- Identificar la estructura de ficheros del robot.

- Sustituir en el fichero del robot los puntos de la polilínea para posteriormente realizar el movimiento.

Definición de la herramienta

Creamos un objeto nuevo de tipo Wobjdata llamado Mesa01

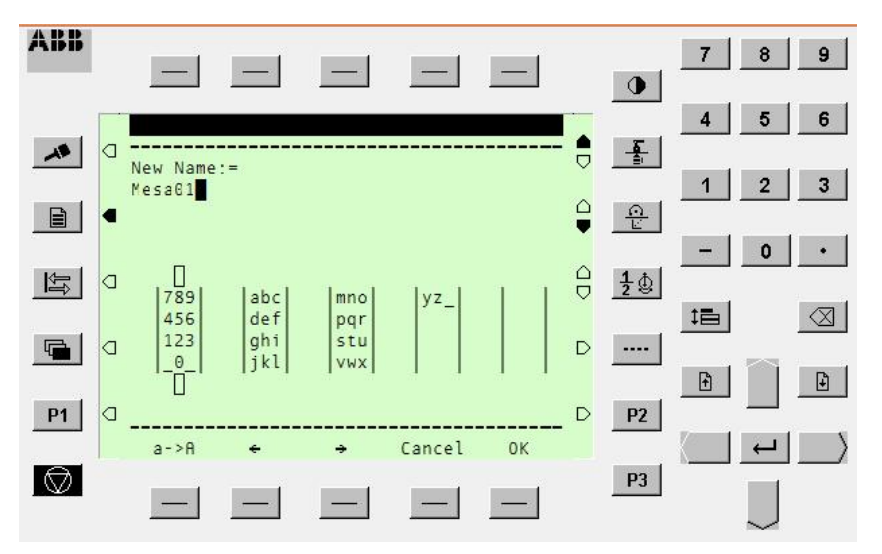

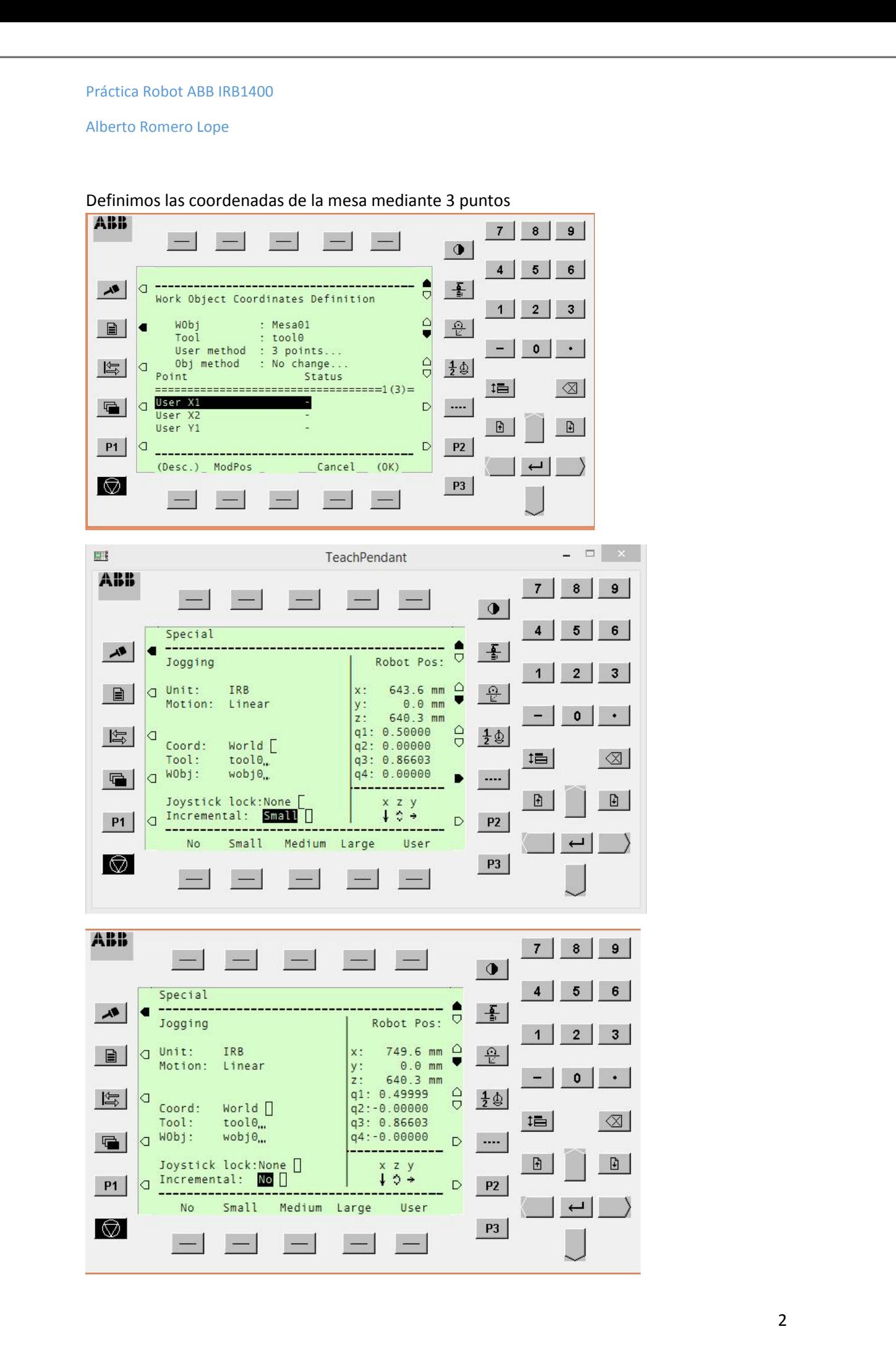

Práctica Robot ABB IRB1400

Alberto Romero Lope

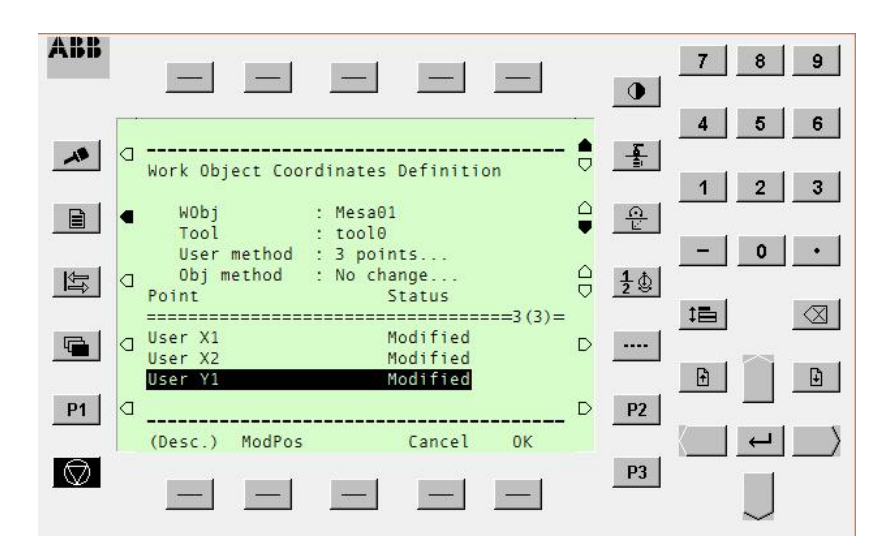

Ya tenemos definido Mesa01 y podemos referirnos a ella en los movimientos.

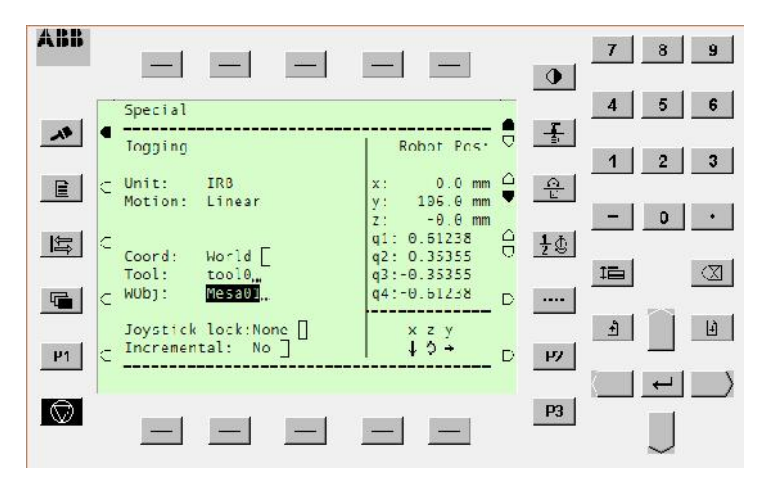

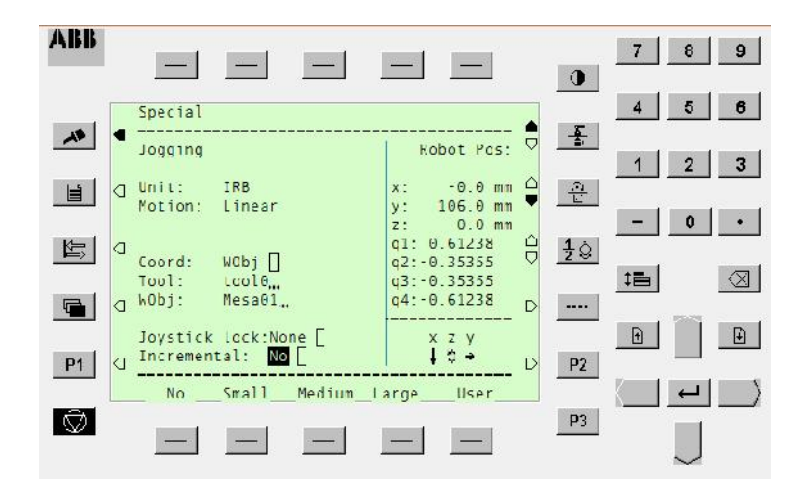

Realizamos un pequeño programa con dos movimientos que llamamos CBA y después de grabarlo lo identificamos en el ordenador

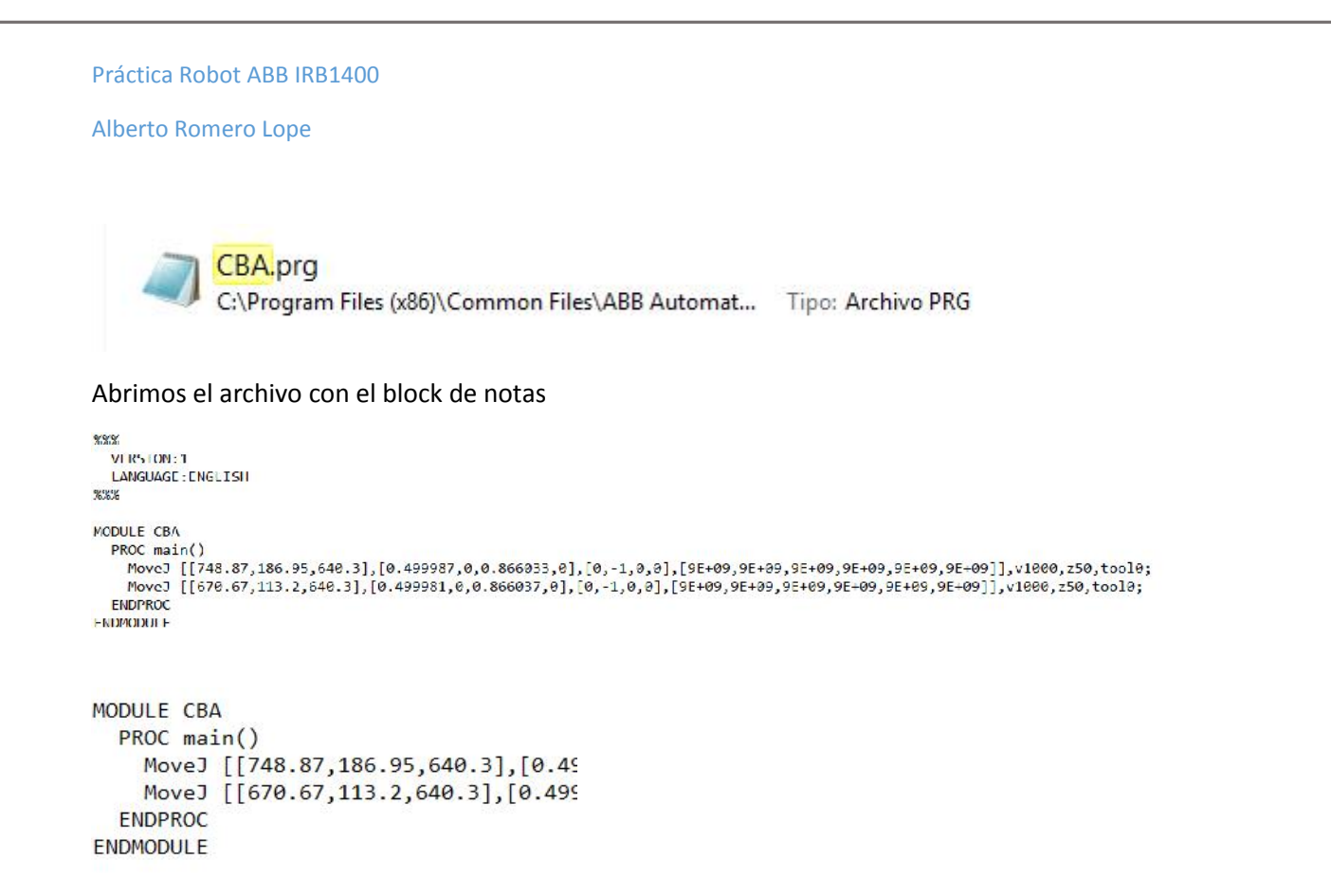

Estudiando los puntos parece que los ficheros se guardan siempre en el sistema de coordenadas relativas al robot, luego la coordenada (0,0,0) de nuestra Mesa01 es (748.87,186.95,640.3) por lo que habrá que sumar este vector a las coordenadas de la polilínea que queramos trazar.

Dibujamos ahora una polilínea en AutoCAD con origen en el punto (0,0,0)

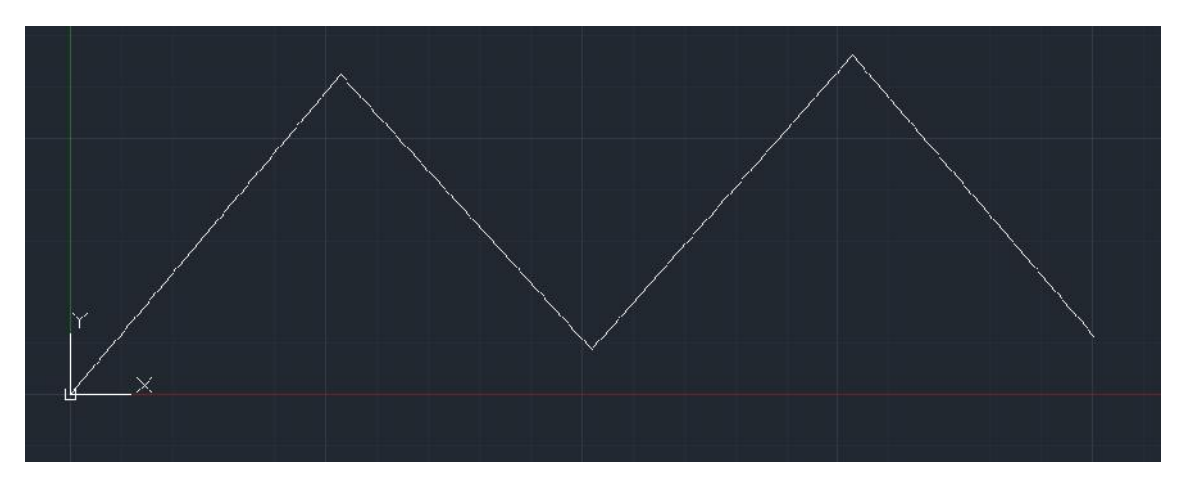

Guardamos el fichero como DXF le abrimos con el block de notas e identificamos los puntos que forman la polilínea.

Práctica Robot ABB IRB1400

## Alberto Romero Lope

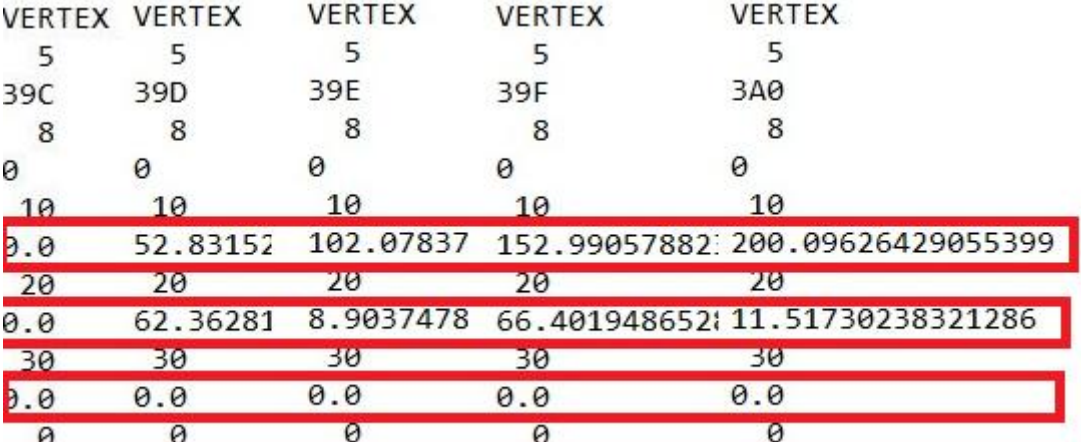

Hay que sumar el vector mencionado para realizar el cambio de base a las coordenadas de la mesa:

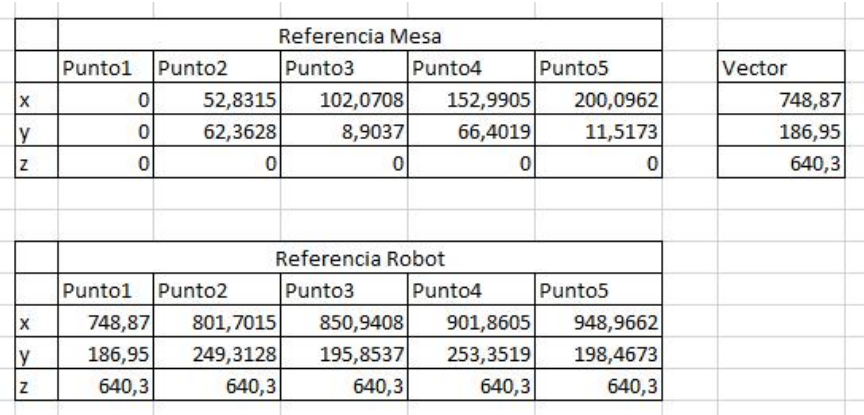

Ahora metemos los puntos en el programa y le guardamos con el nombre CBA01

```
%%%
 VERSION:1
 LANGUAGE : ENGLISH
%%%
MODULE CBA
  PROC main()
    MoveJ [[748.87,186.95,640.3], [0.499987, 0, 0.8660
    MoveJ [[801.7015,249.3128,640.3], [0.499981,0,0.
    MoveJ [[850.9408,195.8537,640.3], [0.499981,0,0.
    MoveJ [[901.8605,253.3519,640.3], [0.499981,0,0.
    MoveJ [[948.9662,198.4673,640.3], [0.499981,0,0.
  ENDPROC
ENDMODULE
```
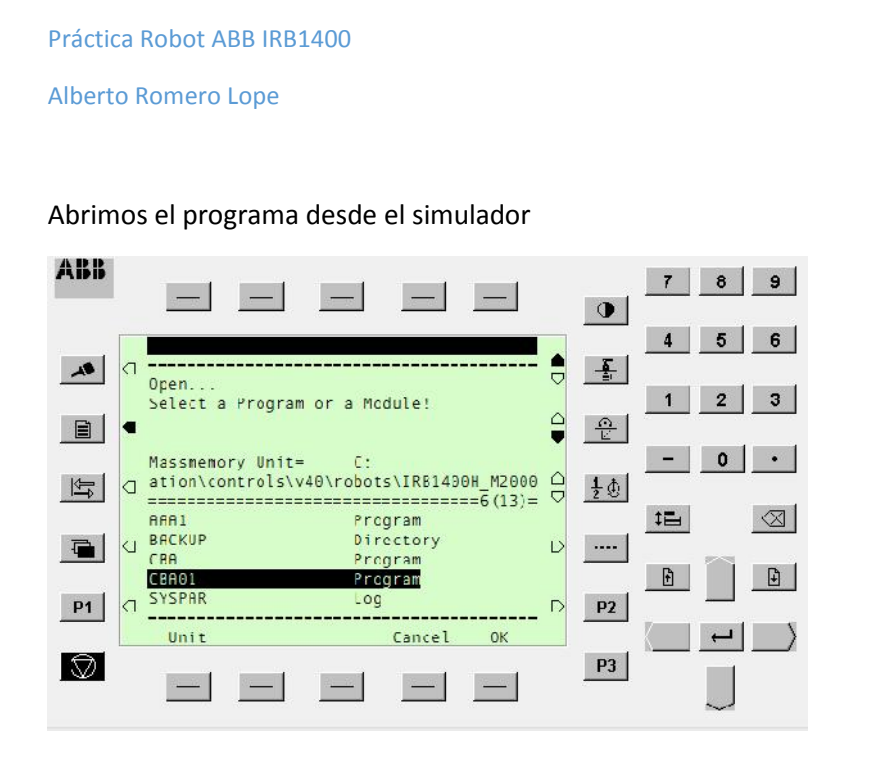

Y ejecutamos.

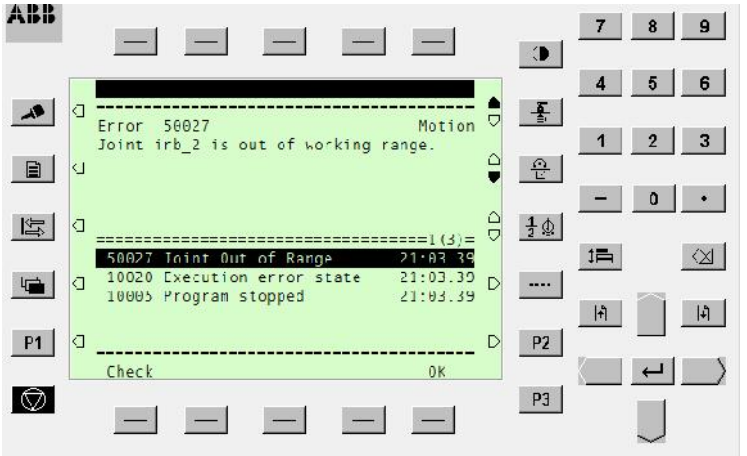

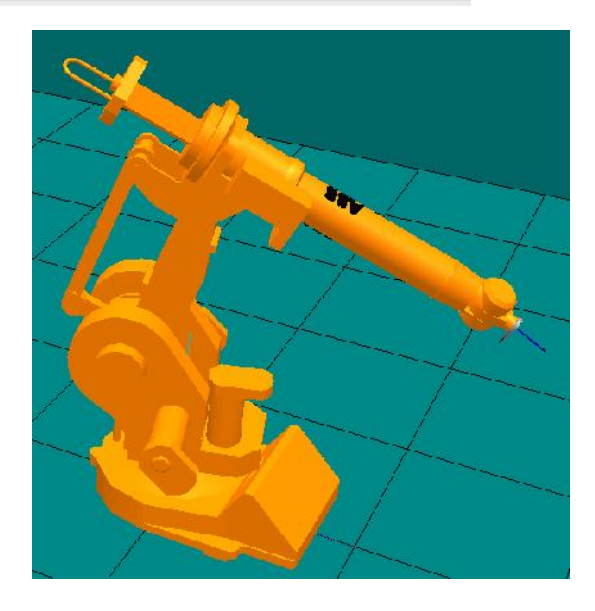